国立研究開発法人国立がん研究センターがん対策情報センター

# がん情報サービス ganjoho.jp

### 研修・セミナー 受講者マニュアル  $\sim$  申込み  $^{\prime}$

## はじめに

○本マニュアルの使い方

本マニュアルは、『がん情報サービス画面』に掲載された、研修・セミナーの受講申込みの操作を円滑に、且つ容易に おこなうための、受講者向けマニュアルとなります。 尚、本マニュアルは、ログインID(受講申込みを行う際に必要な番号)をお持ちでない方向けに、研修・セミナーの 受講申込みまでの流れと画面の操作手順を記載しておりますが、ログインIDをお持ちの方(過去にがん情報サービス が提供する研修・セミナーに受講済みの方)にもご利用いただける様に、記載しております。 ※ログインIDをお持ちのでない方は、2~3頁の流れをご参照ください。 ログインIDをお持ちの方は、4頁の流れをご参照ください。

○新しい研修・セミナー受講申込みについて知ろう 2014年4月受講申込み分より、研修・セミナーの受講申込み方法が新しくなりました。

○研修・セミナーを受講する前に

動作環境を確認する

【利用推奨環境】

・OS:Windows 7 SP1 以上 / Windows 8

・ブラウザ:Microsoft Internet Explorer 8 / Microsoft Internet Explorer 9 Microsoft Internet Explorer 10

※ご利用のパソコン環境により、確認方法が異なりますので、詳細はパソコンに添付されているマニュアル 等をご参照ください。

用意するもの

受講申込みされる研修・セミナーにより異なりますので、『がん情報サービス』画面の募集要項をご参照ください。

#### ○操作の流れを確認する

ログインID(受講申込みを行う際に必要な番号)をお持ちでない方

ログインIDをお持ちでない方は、以下の流れで操作します。

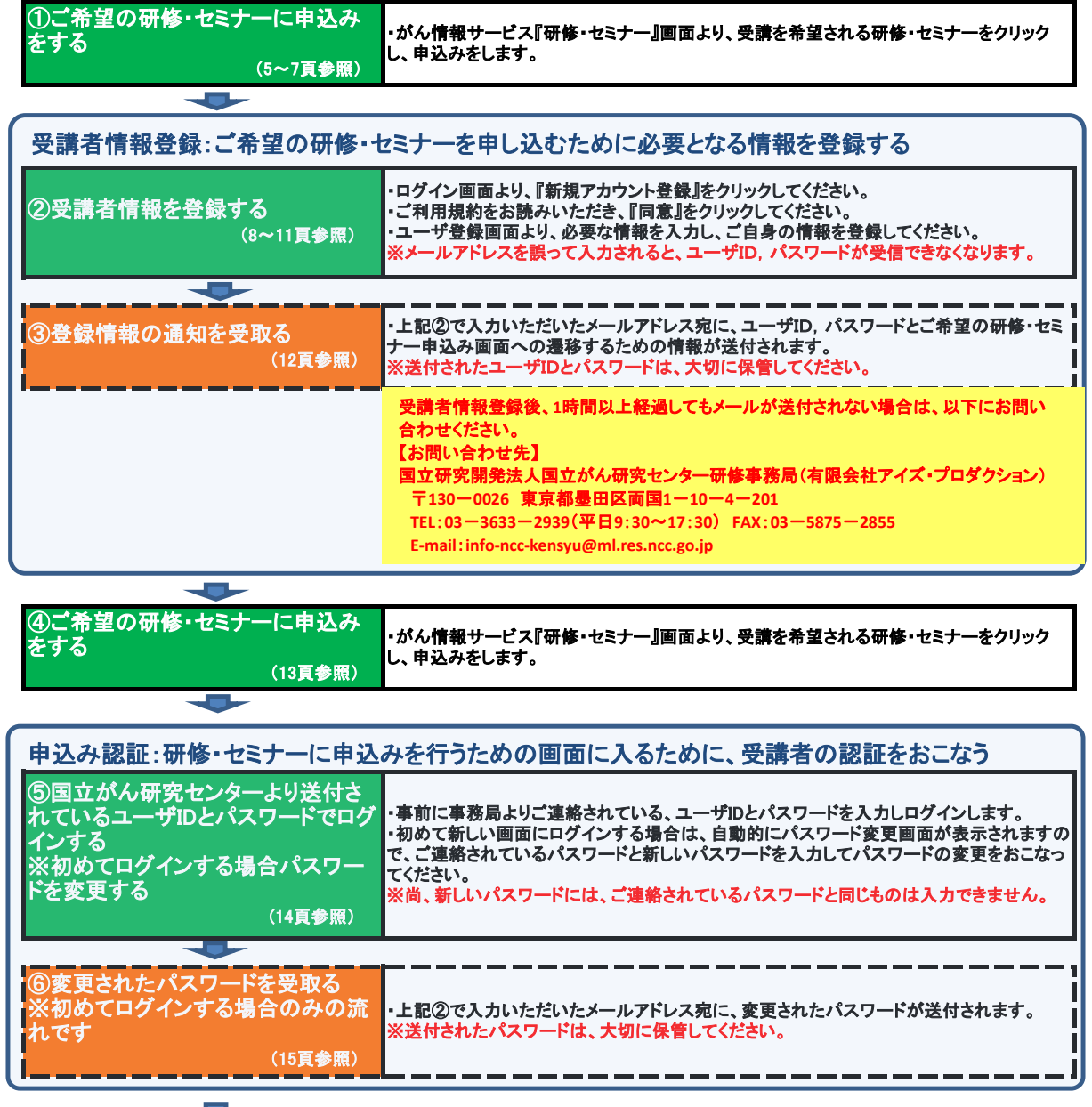

次頁へ続く

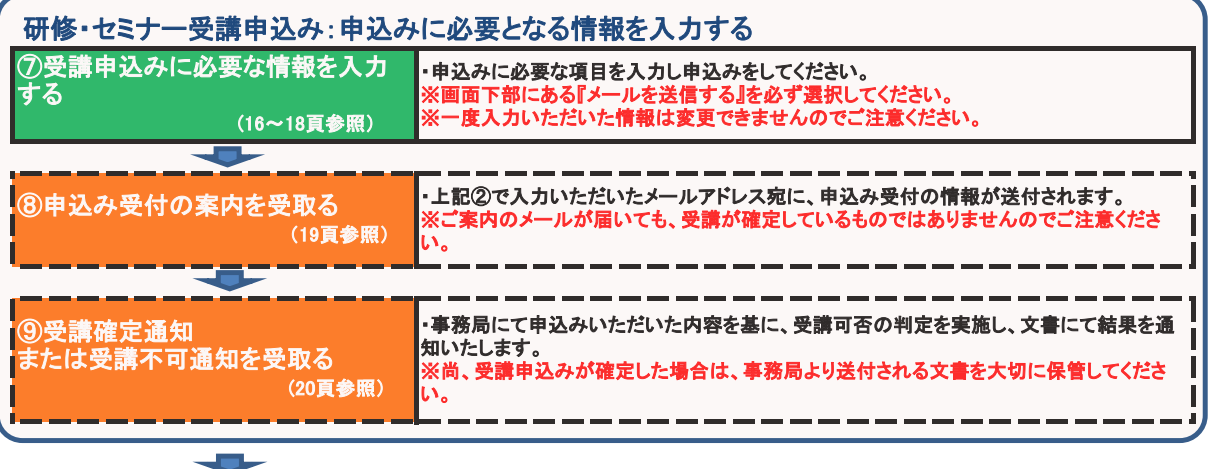

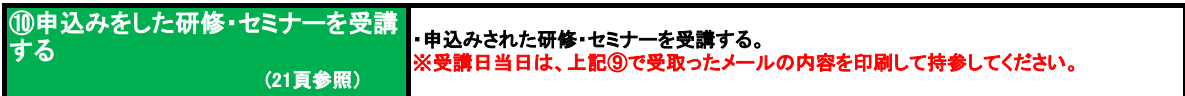

### 【個人情報について】

・申込みの際の個人情報は、研修会運営に関連する目的でのみ、利用いたします。

・但し、施設(または都道府県の担当部局)に対して、施設別受講者数などを連絡する際は、

ーー・・・・・・・・・・・・・・・・・・・・・。<br>個人情報を含まない形で連絡いたしますのでご了承ください。

#### ○操作の流れを確認する

#### ログインID(受講申込みを行う際に必要な番号)をお持ちの方

 $\overline{\phantom{a}}$ 

過去にがん情報サービスが提供する研修・セミナーに受講済みの方は、以下の流れで申込みをおこないます。

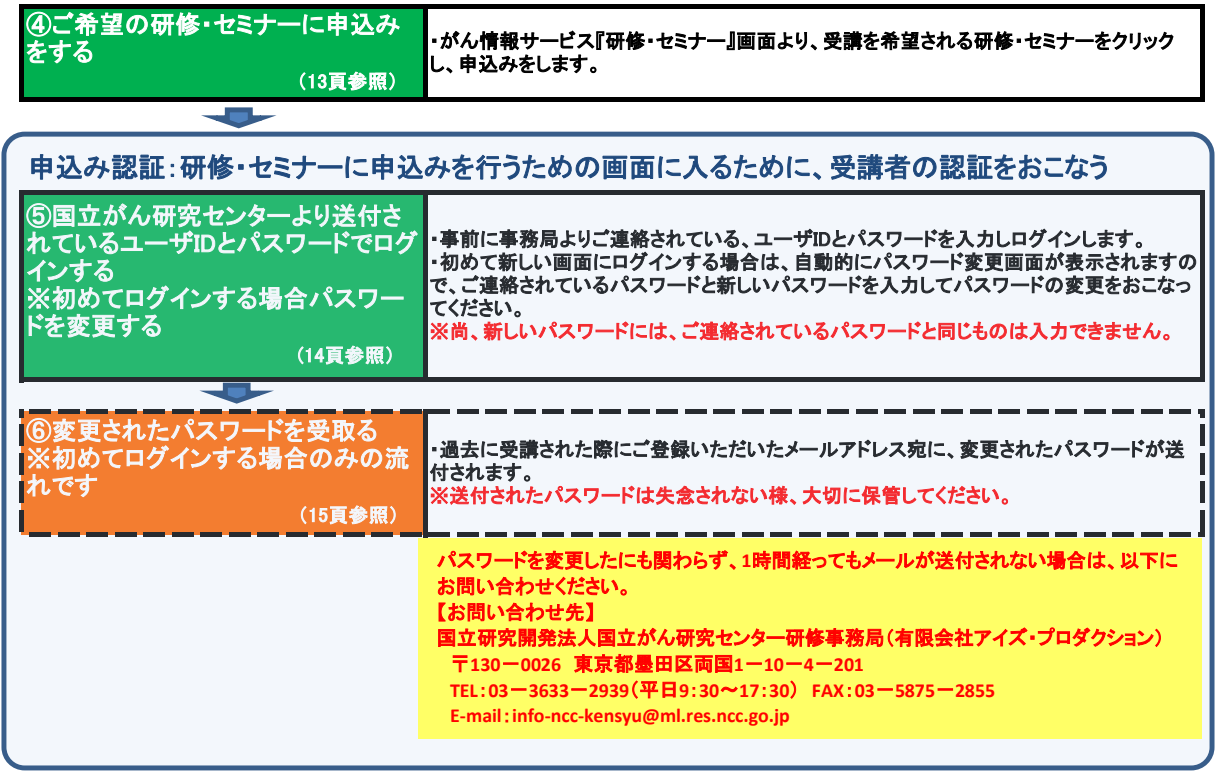

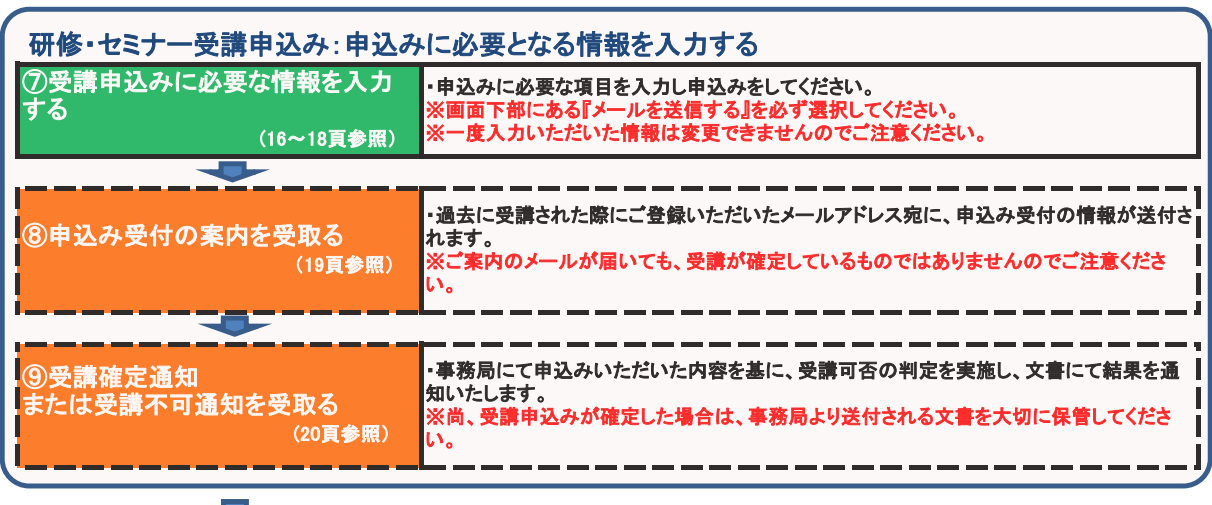

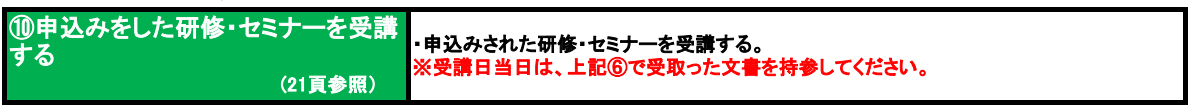

【個人情報について】 ・申込みの際の個人情報は、研修会運営に関連する目的でのみ、利用いたします。 ・但し、施設(または都道府県の担当部局)に対して、施設別受講者数などを連絡する際は、 個人情報を含まない形で連絡いたしますのでご了承ください。

### 画面の操作手順 **(1/17)**

ログインID(受講申込みを行う際に必要な番号)をお持ちでない方の画面操作は、以下の通りとなります。

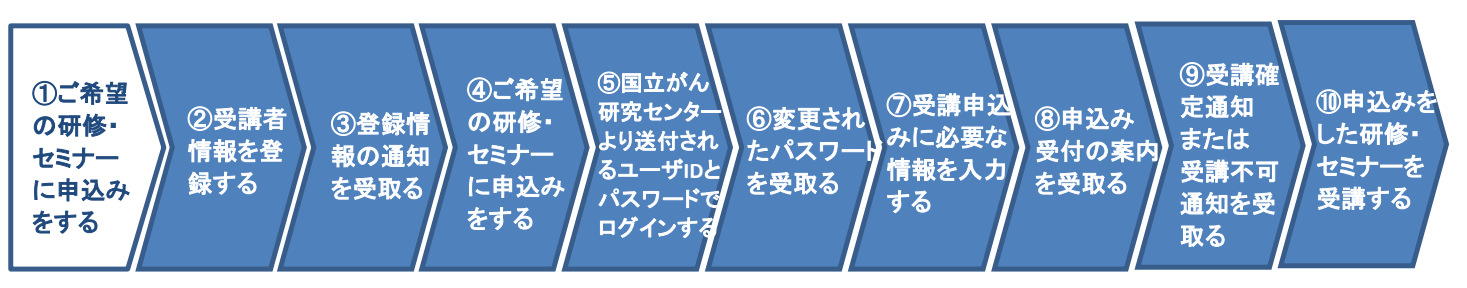

### ①ご希望の研修・セミナーに申込みをする

がん情報サービス画面(URL:http://ganjoho.jp/hospital/index.html)より、受講を希望される研修・セミナーを選択します。

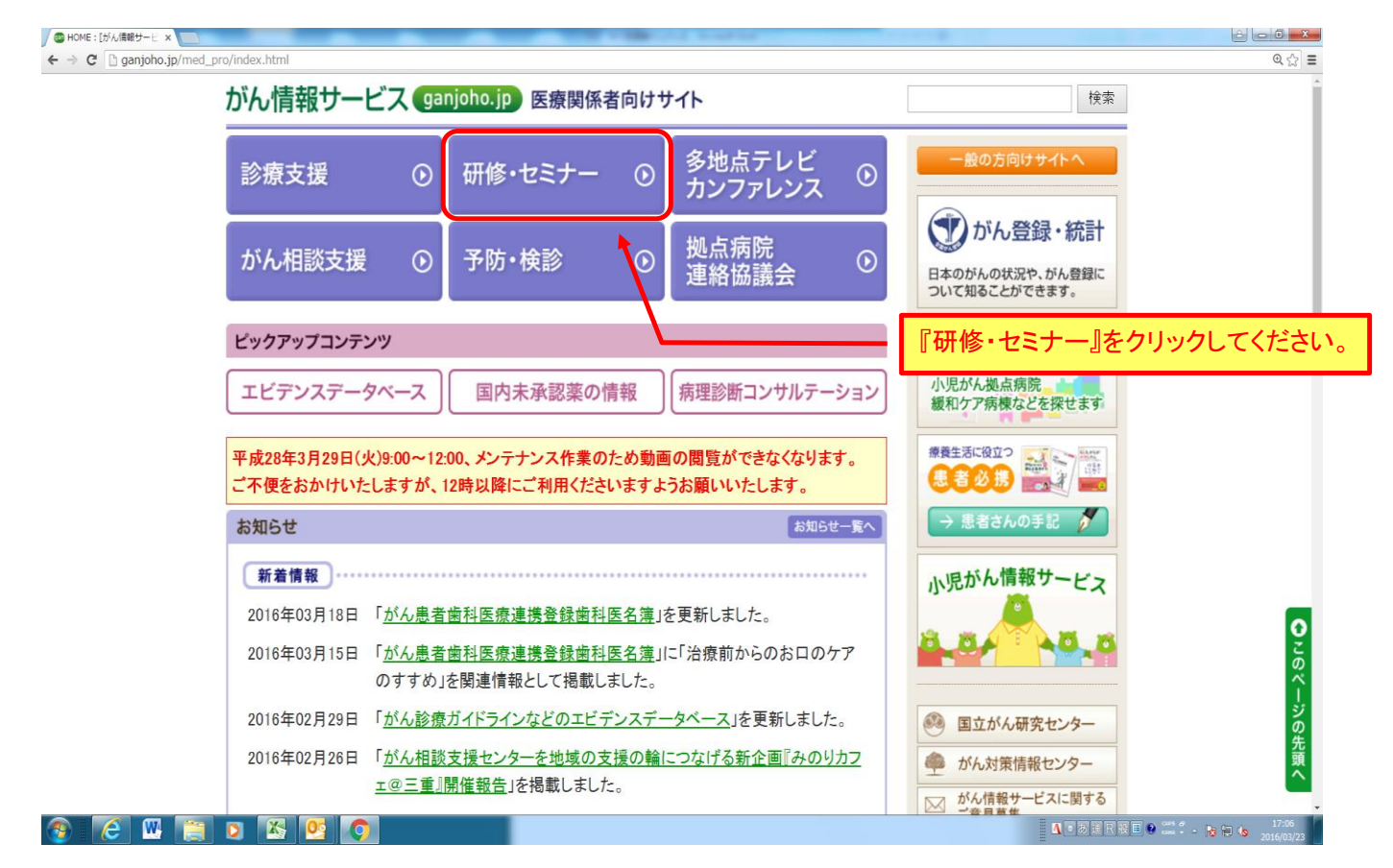

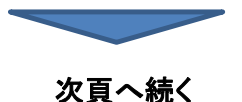

### 画面の操作手順 **(2/17)**

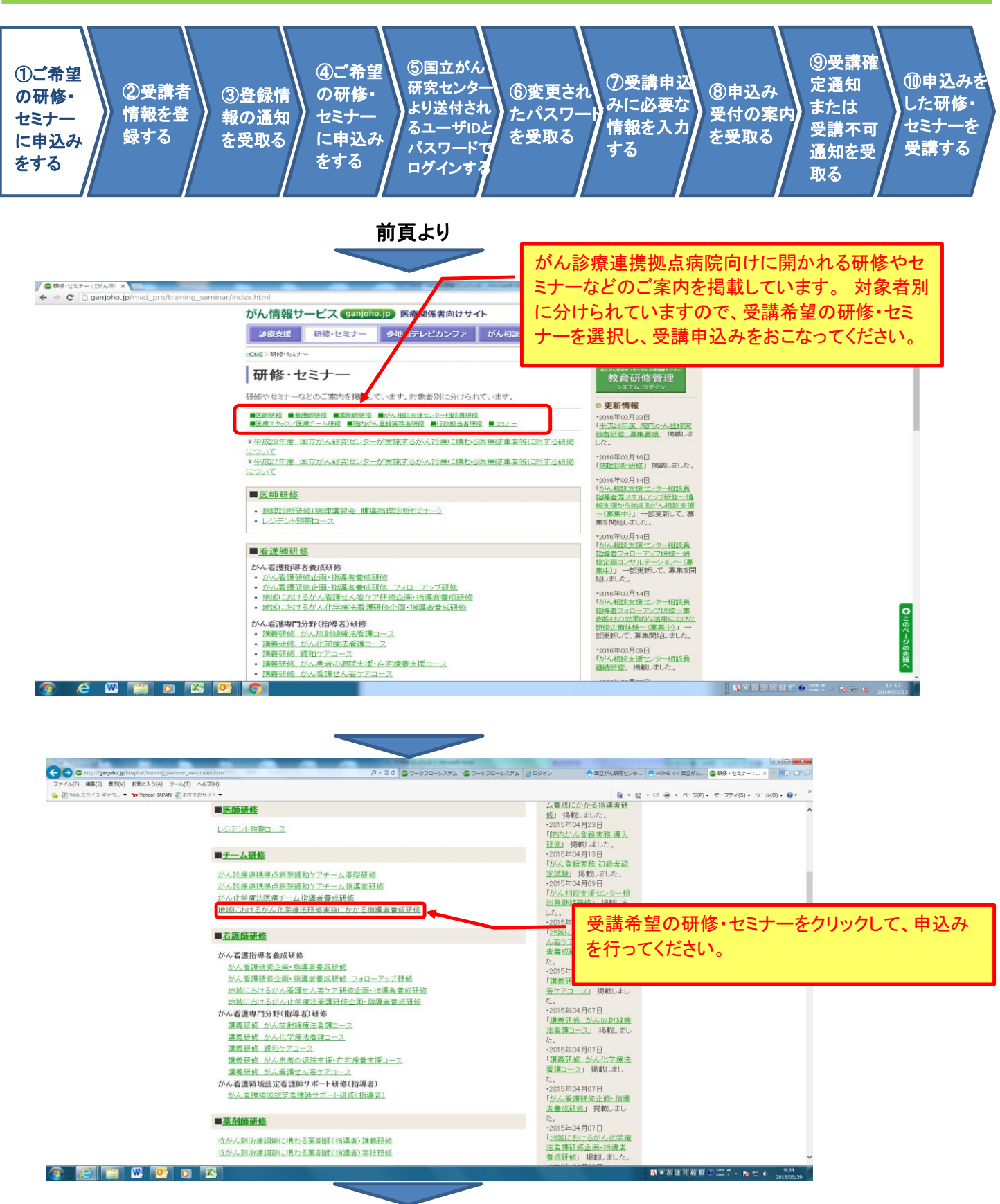

次頁へ続く

## 画面の操作手順 **(3/17)**

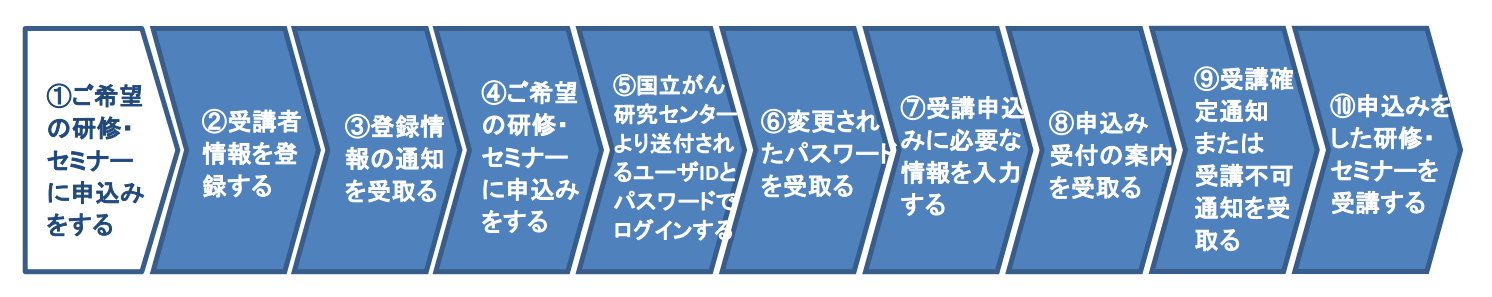

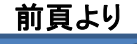

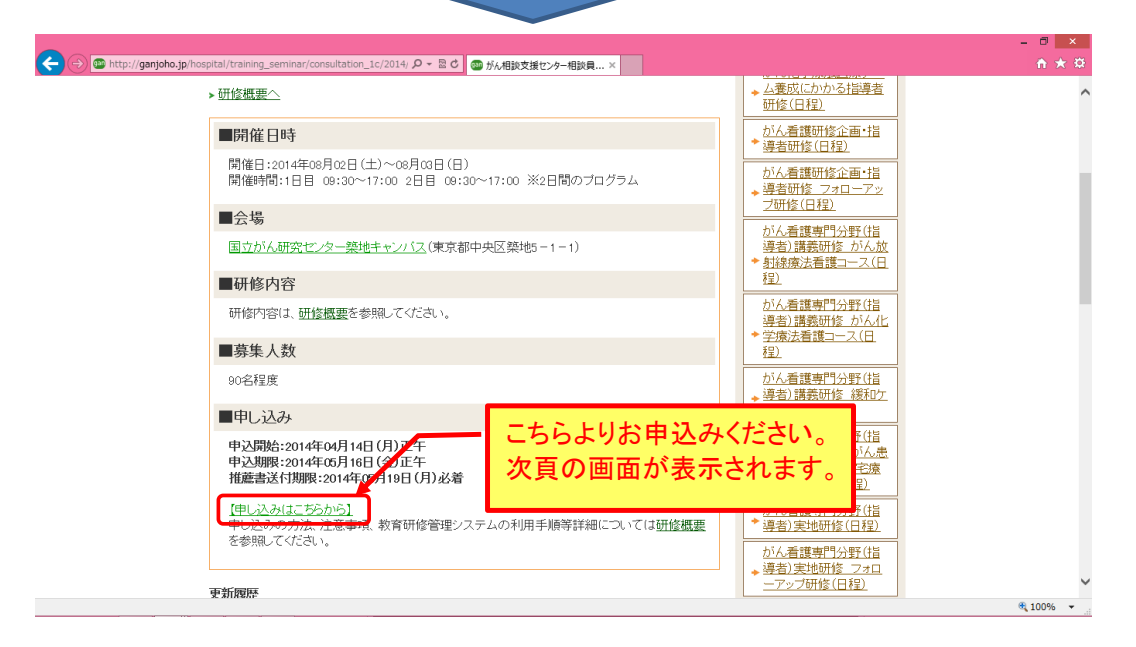

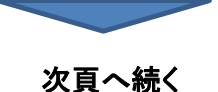

### 画面の操作手順 **(4/17)**

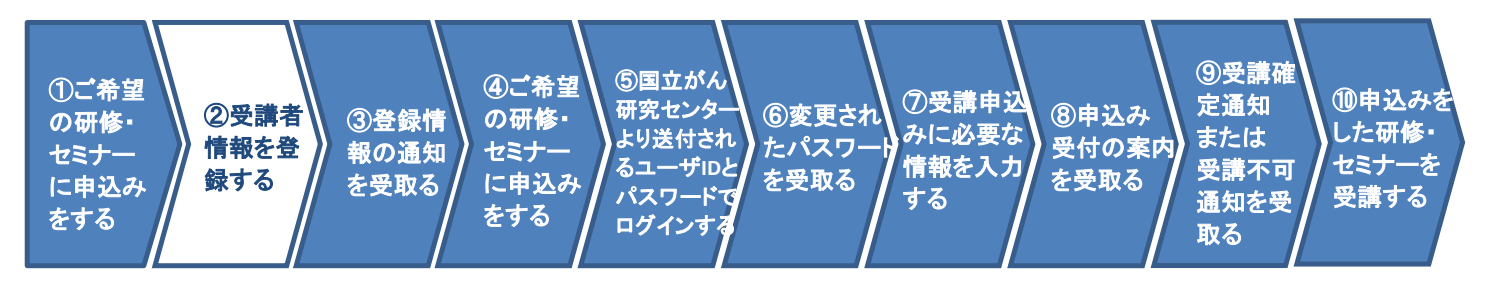

前頁より

#### ②受講者情報を登録する

研修・セミナーに受講申込みをするにあたり、受講者の情報を登録します。

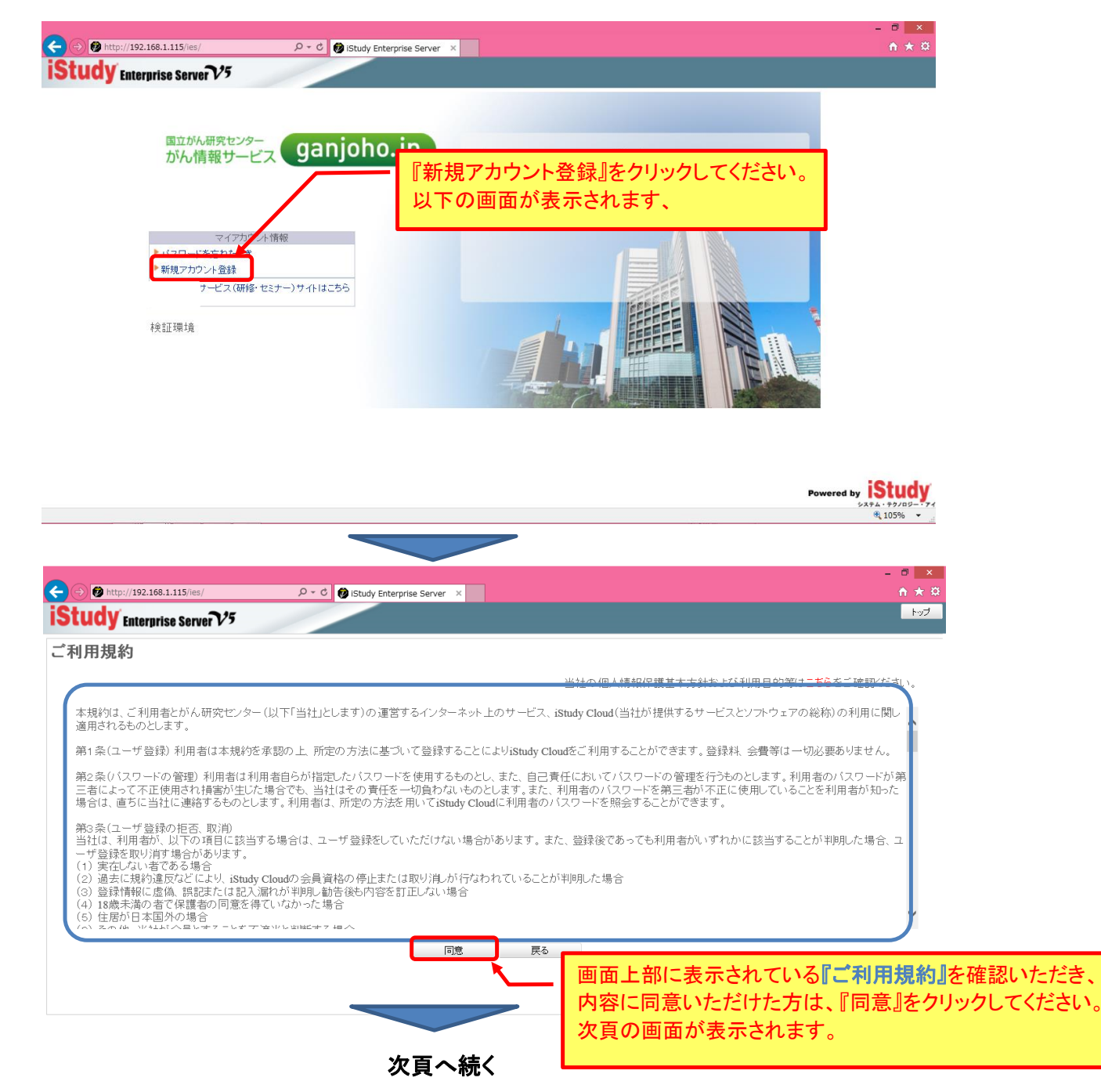

### 画面の操作手順 **(5/17)**

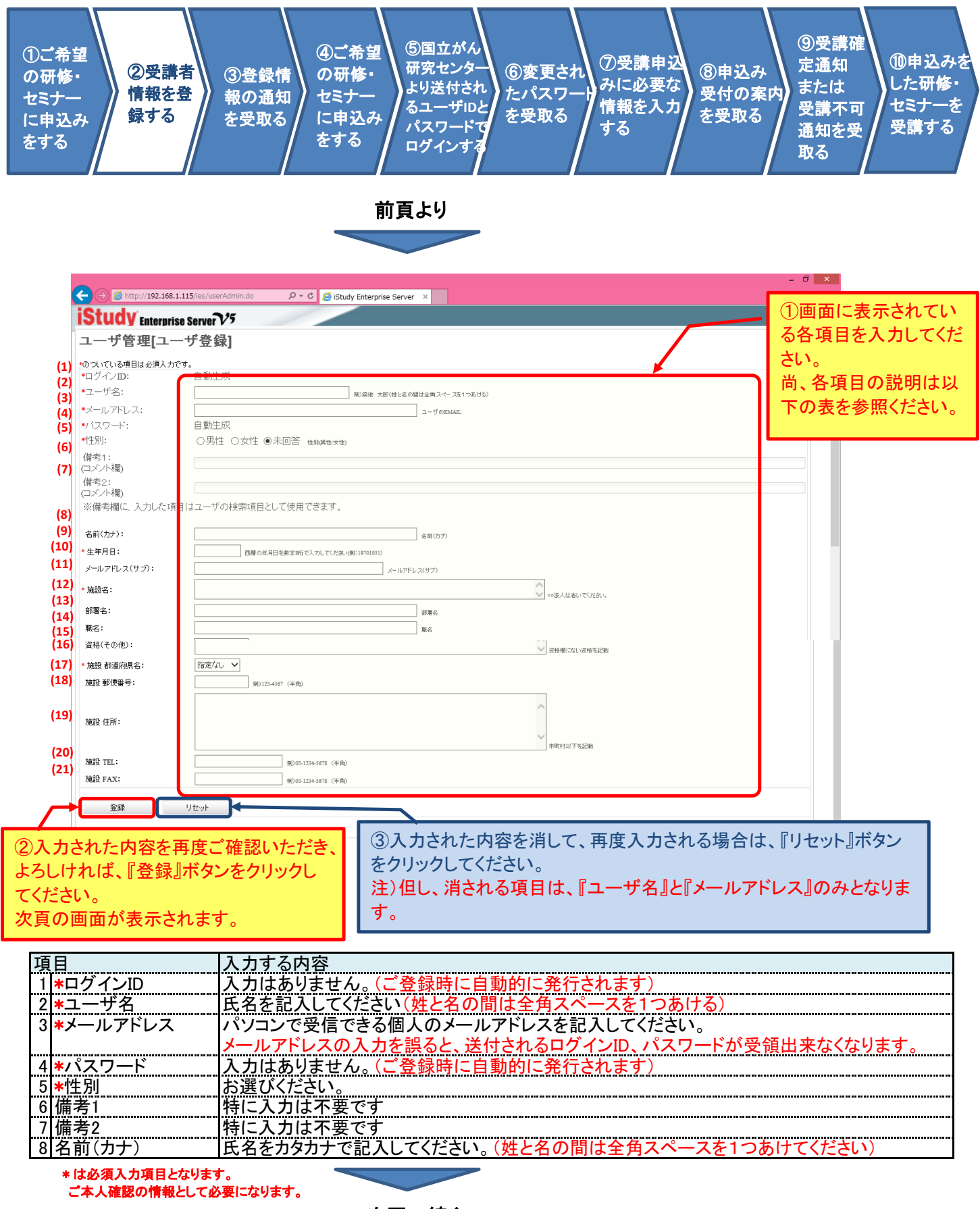

次頁へ続く

## 画面の操作手順 **(6/17)**

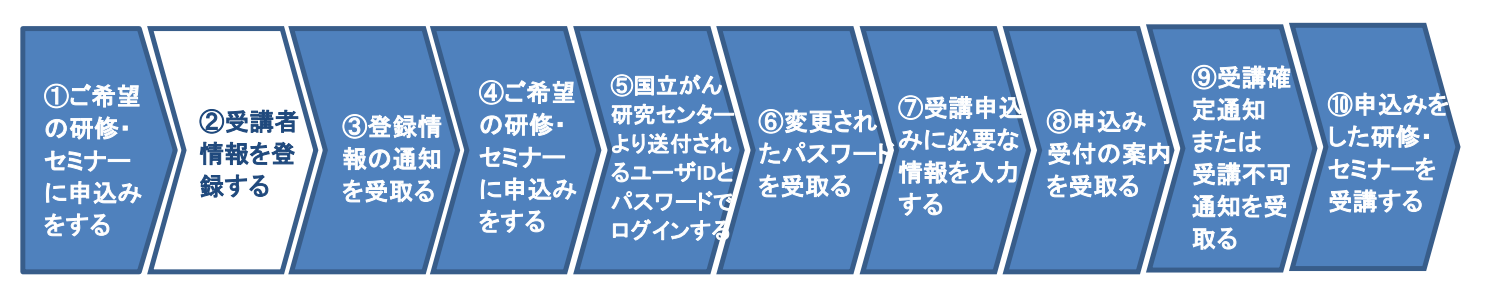

#### 前頁より

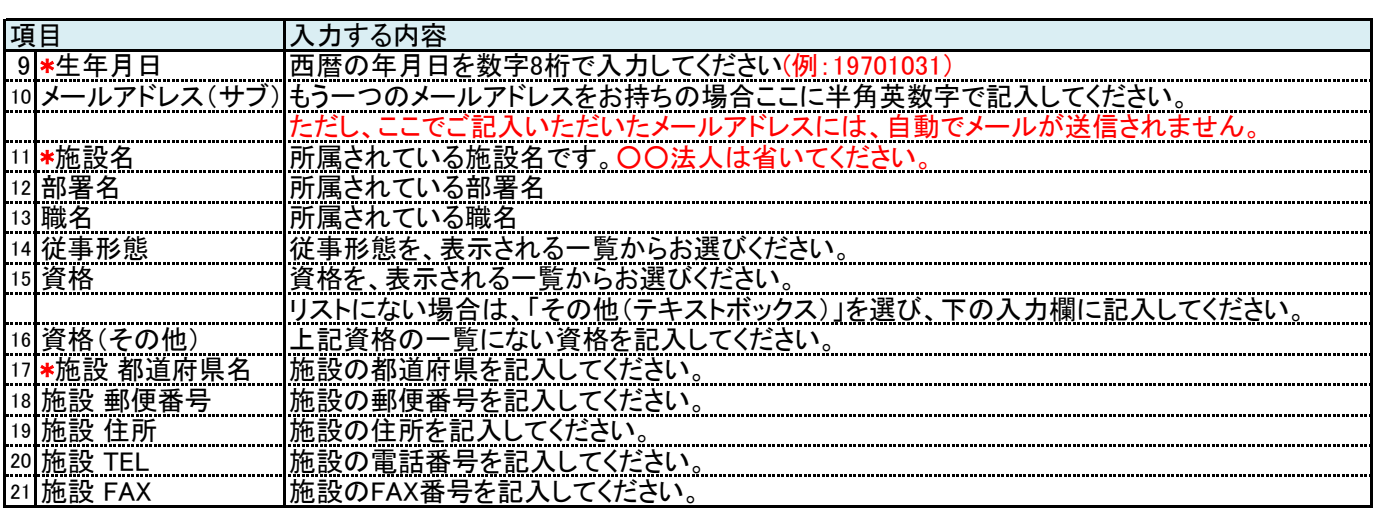

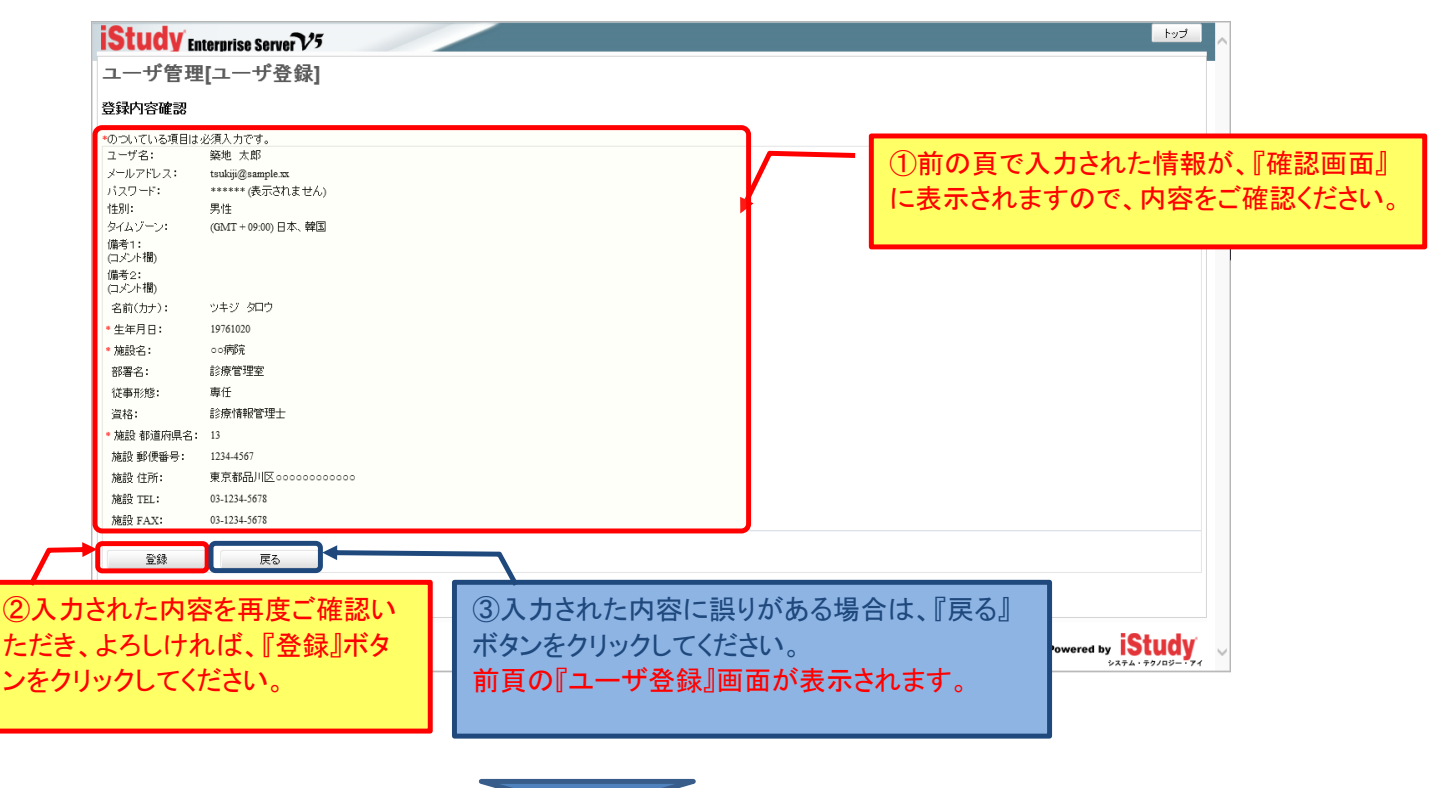

次頁へ続く

## 画面の操作手順 **(7/17)**

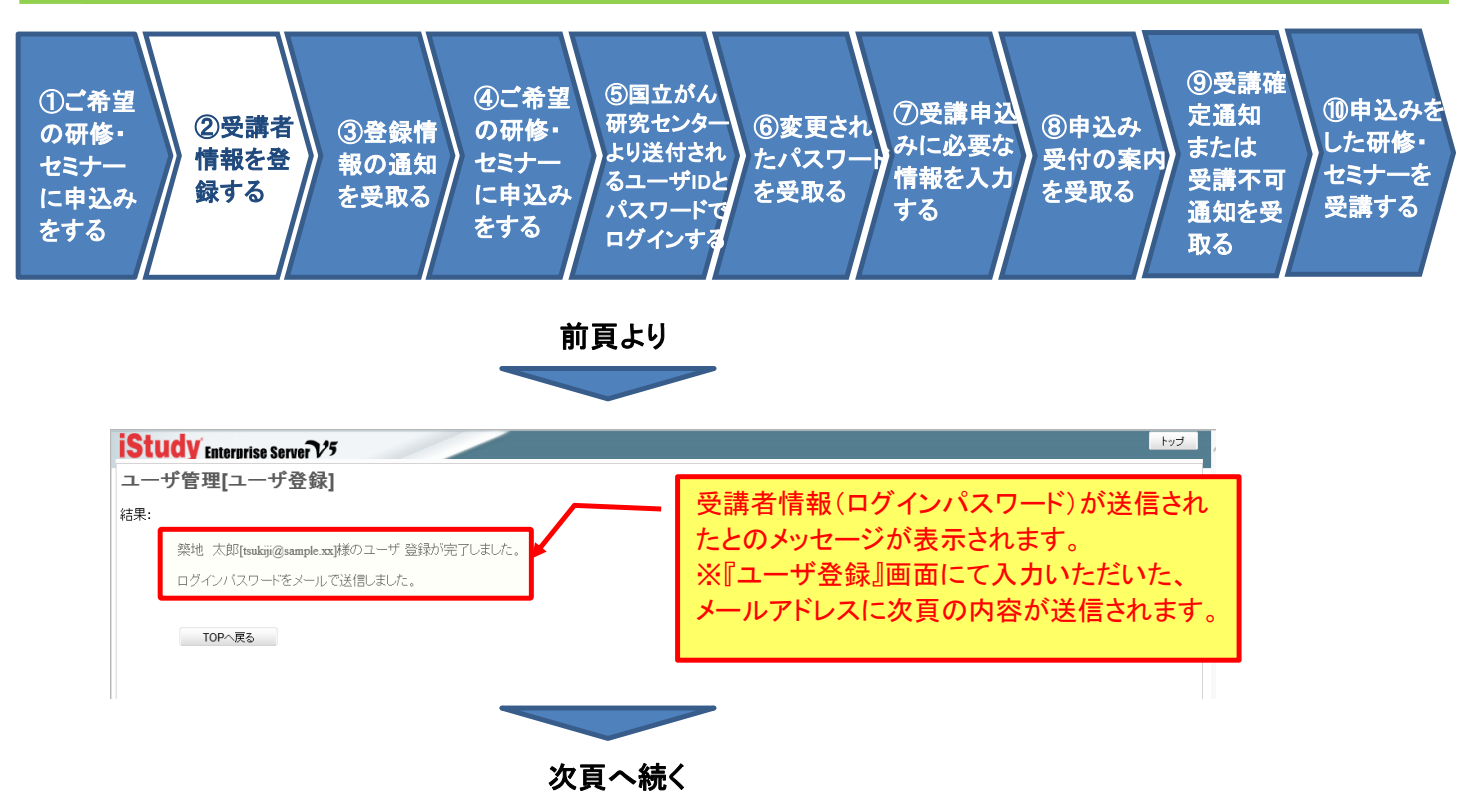

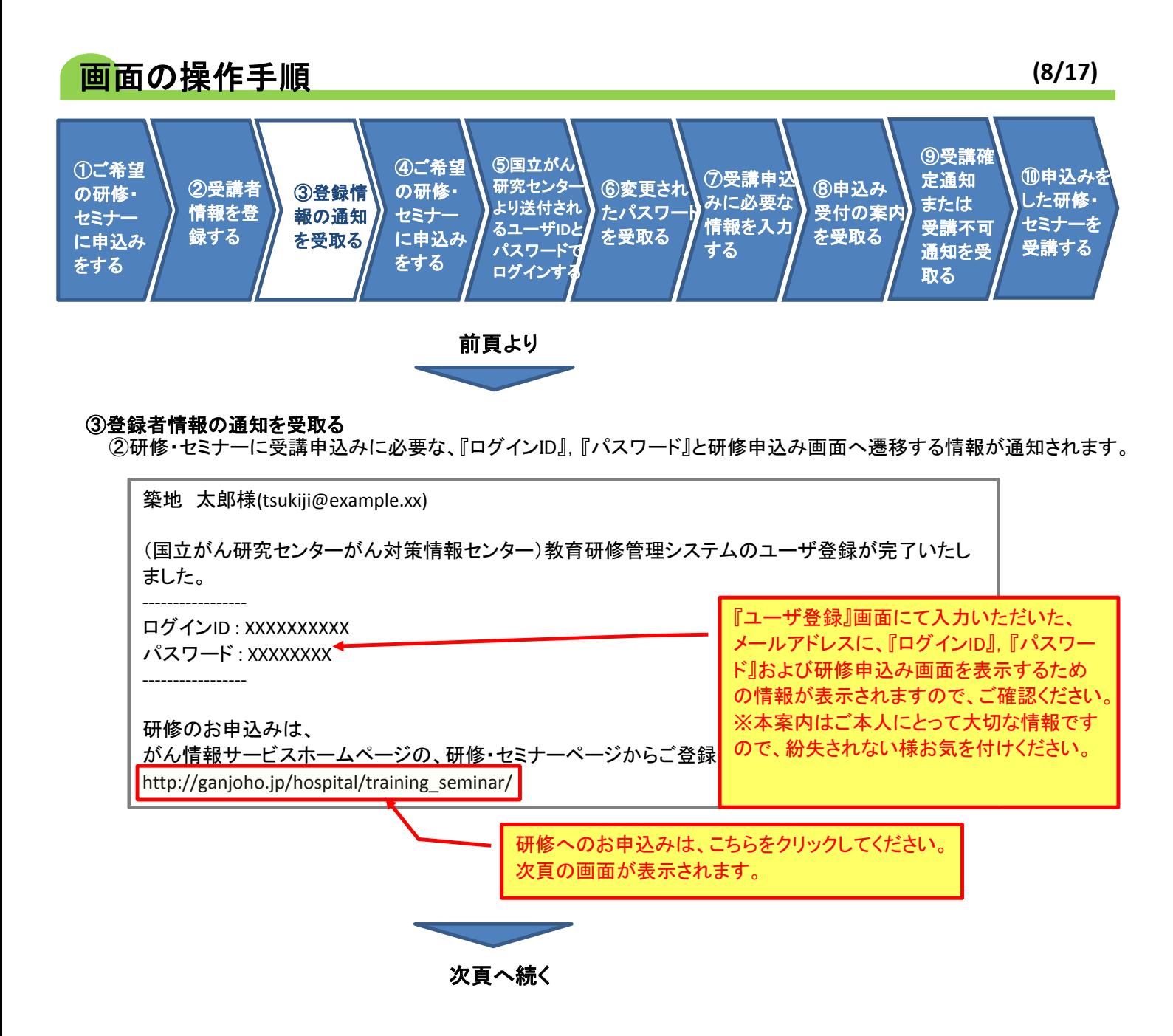

## 画面の操作手順 **(9/17)**

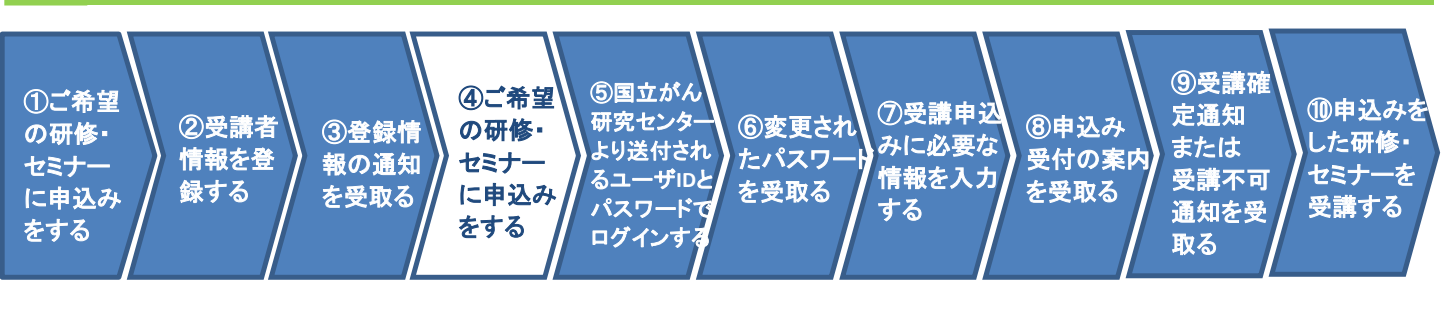

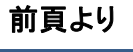

#### ④ご希望の研修・セミナーに申込みをする

改めて、研修・セミナーに受講申込みをおこなうために、『申込み』画面へ遷移します。

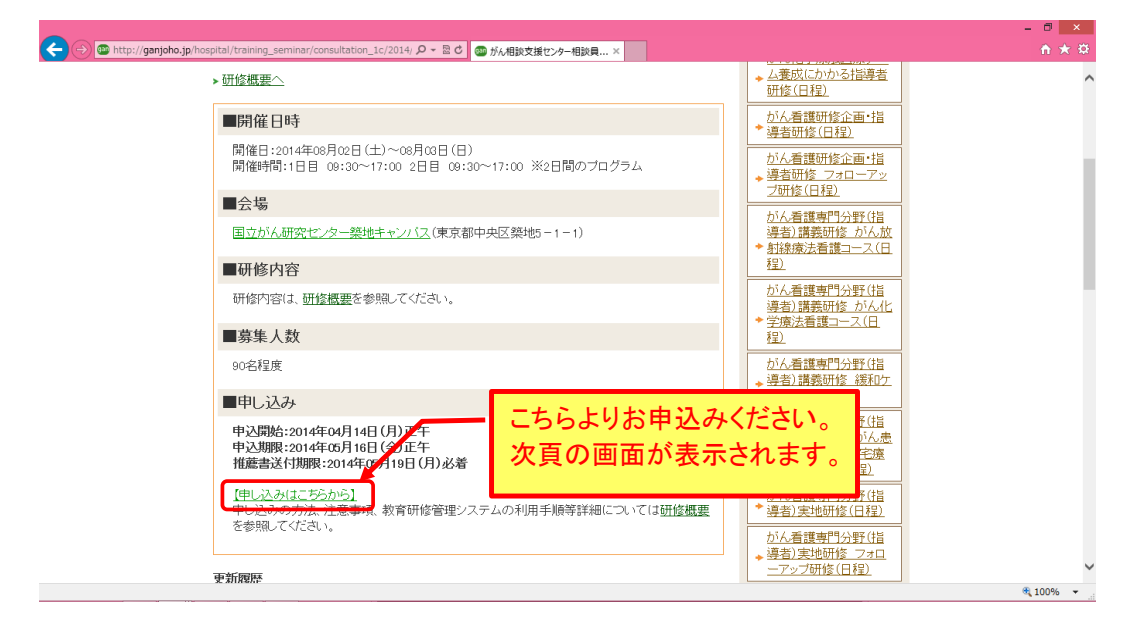

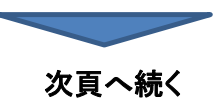

## 画面の操作手順 **(10/17)**

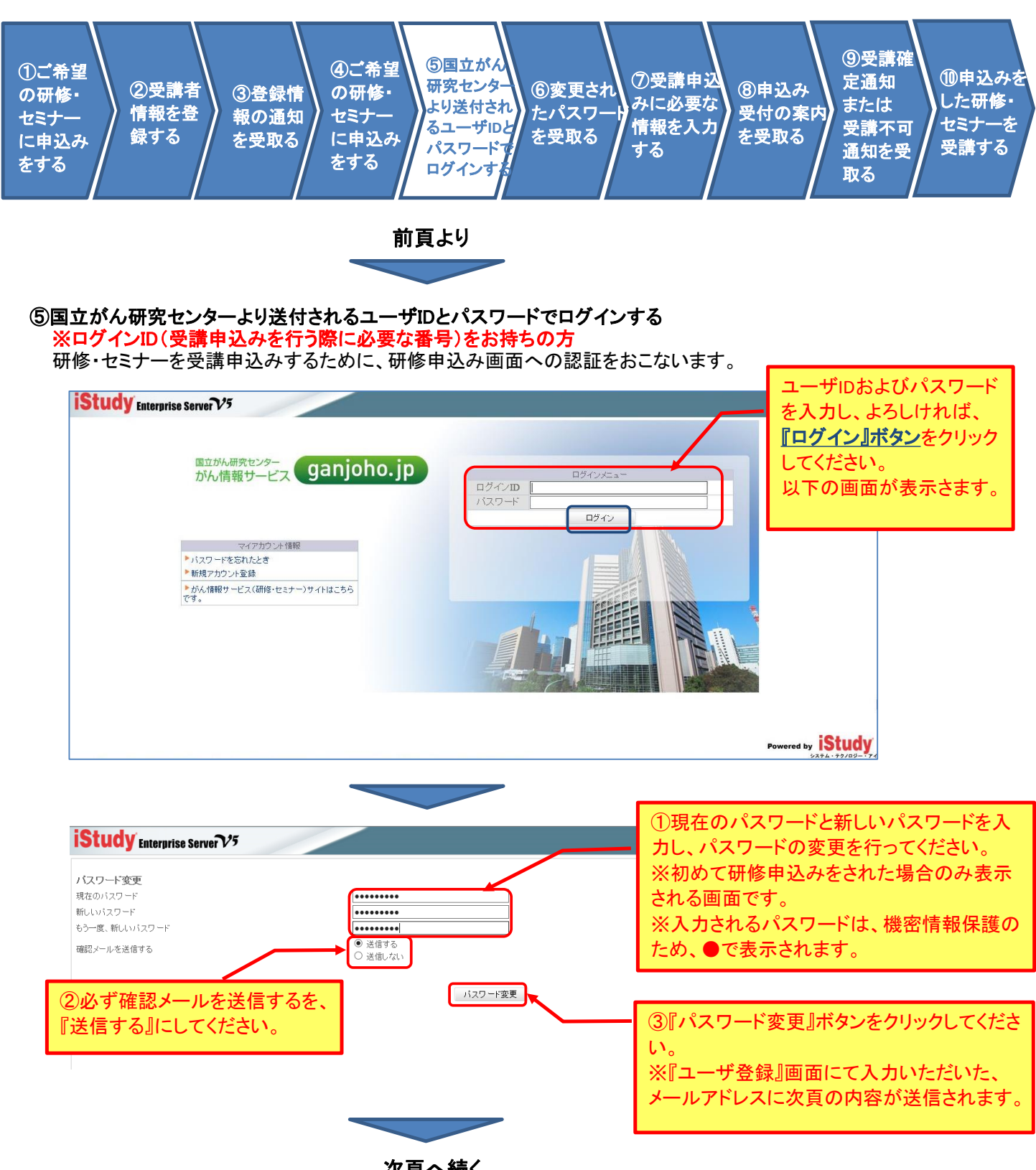

次頁へ続く

## 画面の操作手順 **(11/17)**

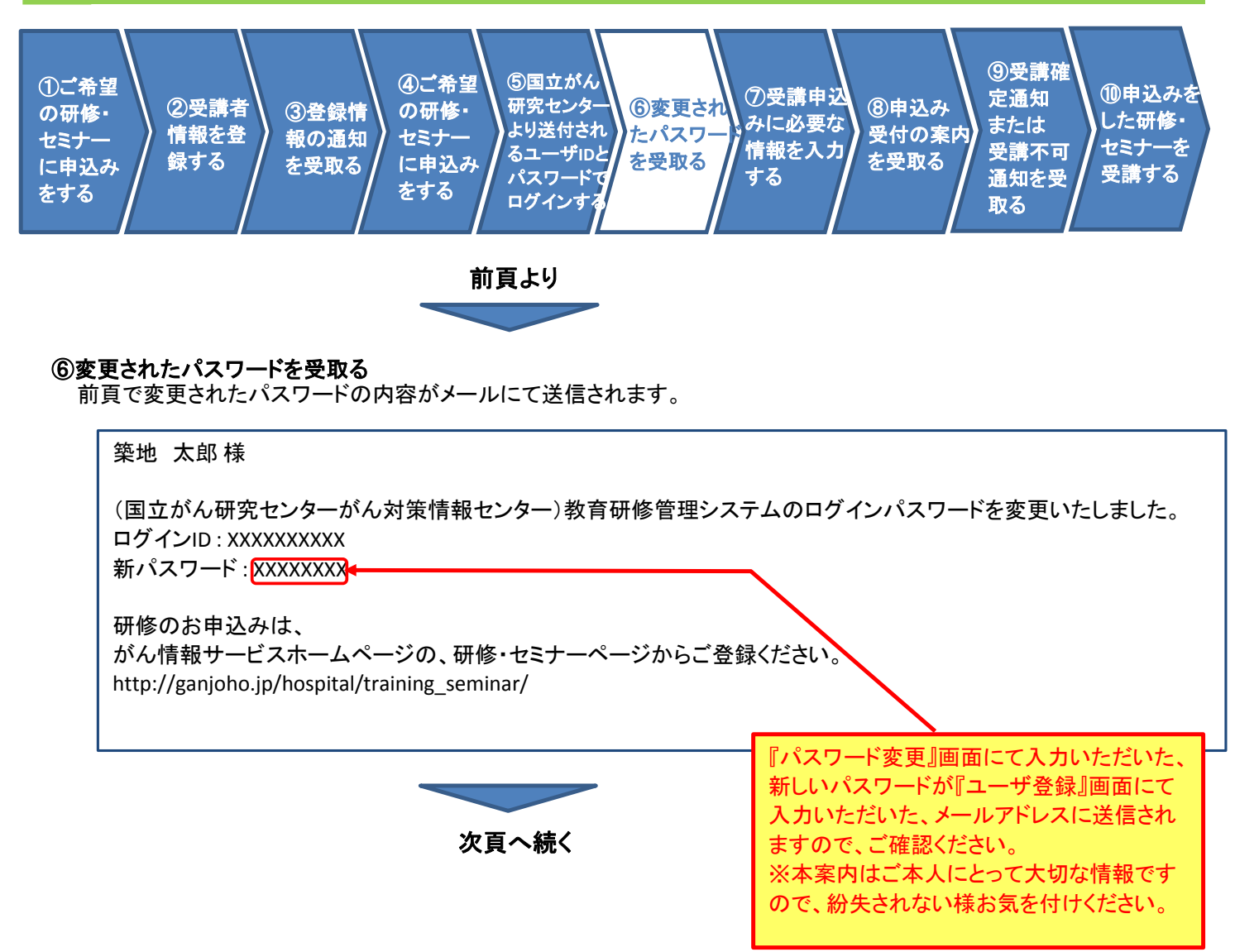

### 画面の操作手順 **(12/17)**

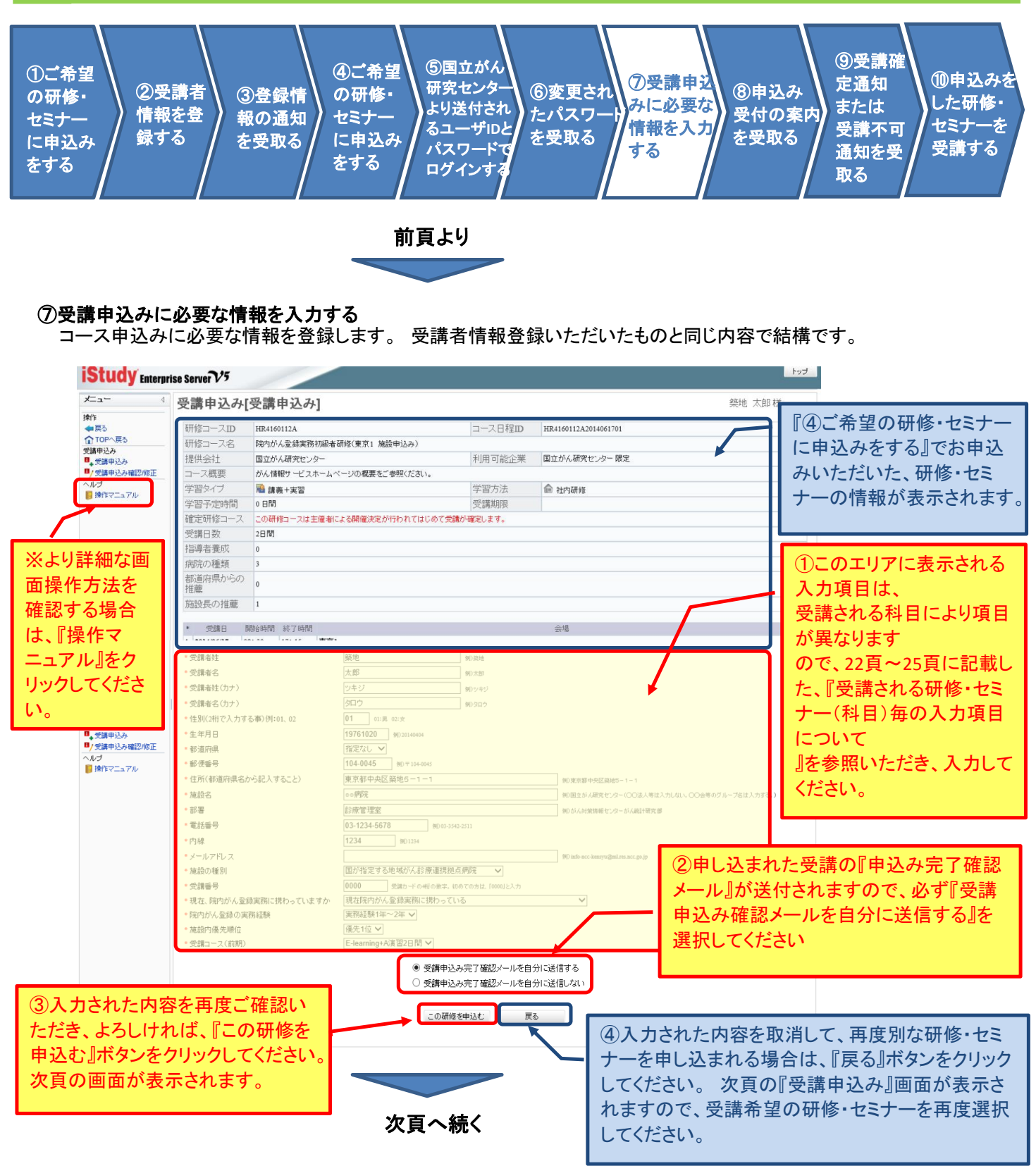

### 注意:一度ご入力いただいた内容は、申込みボタンをクリックされた後は ご自身で変更することが出来ませんのでご注意ください。

## 画面の操作手順 **(13/17)**

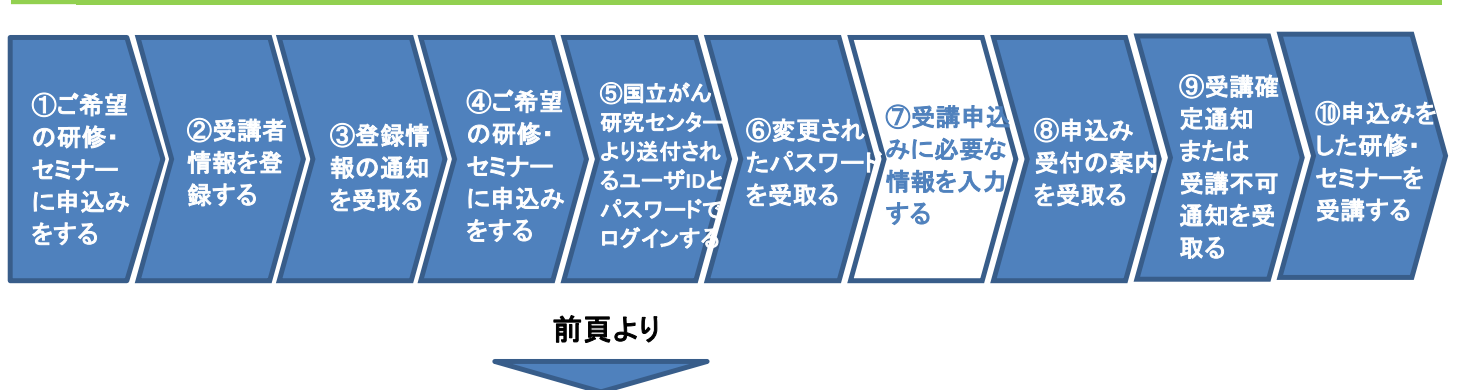

### 前頁画面にて『この研修を申し込む』ボタンをクリックした場合

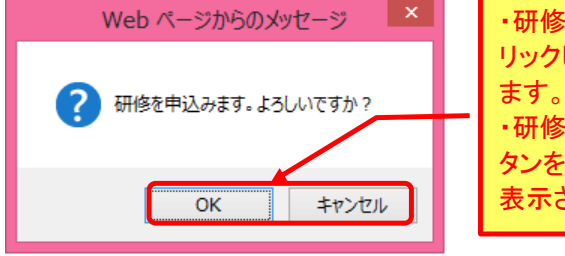

・研修を申し込まれる場合は、『OK』ボタンをク リックしてください。 次々頁の画面が表示され ・研修を申込みされない場合は『キャンセル』ボ タンをクリックしてください。 前頁の画面が再 表示されます。

### 前頁画面にて『戻る』ボタンをクリックした場合

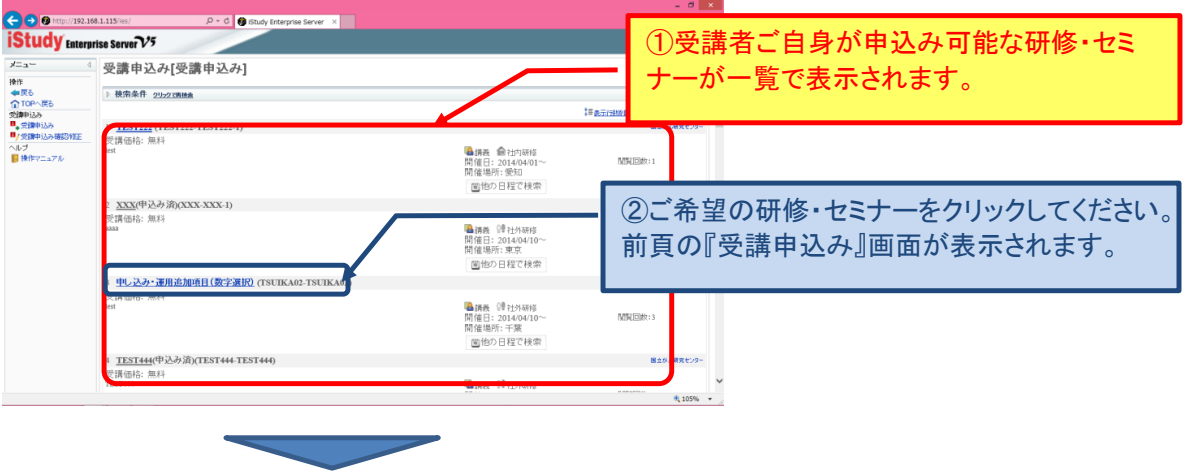

次頁へ続く

## 画面の操作手順 **(14/17)**

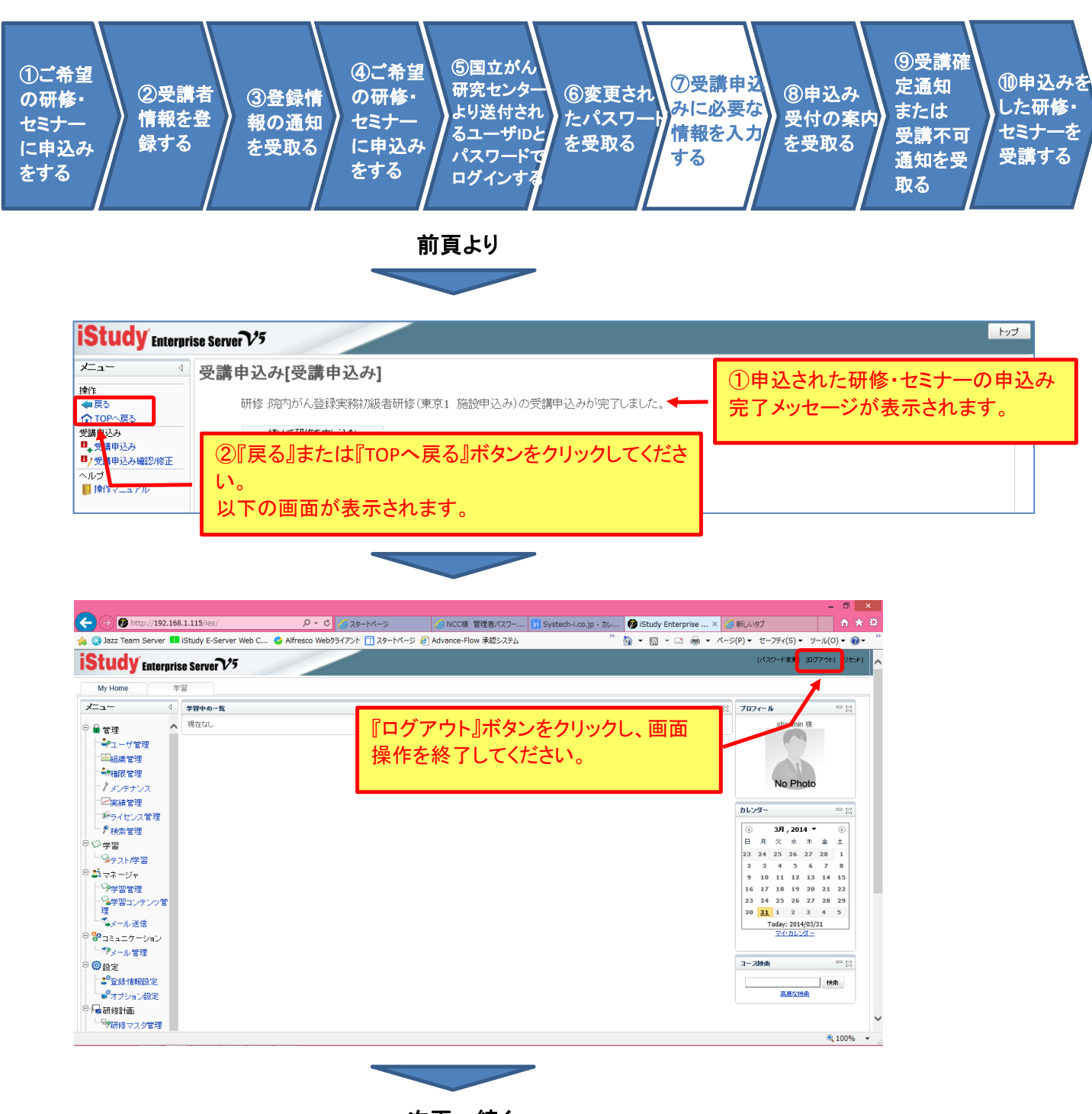

次頁へ続く

### 画面の操作手順 **(15/17)**

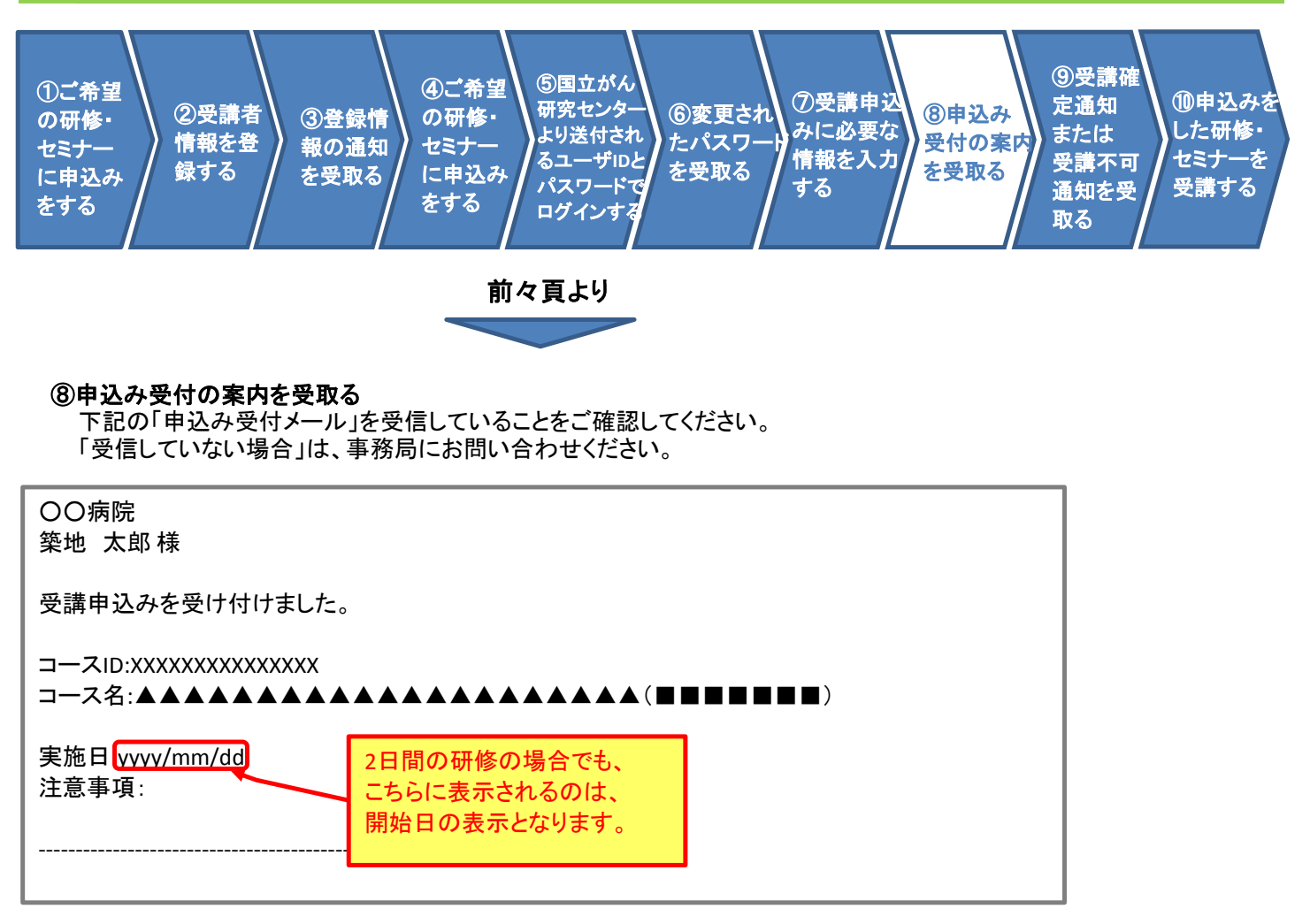

以上で受講申し込みに関する画面操作は終了です。

次頁以降は、お申込みいただいた内容を基に、主催者事務局にて可否判断後、送付されるメールの内容を記載します。

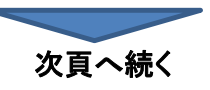

## 画面の操作手順 **(16/17)**

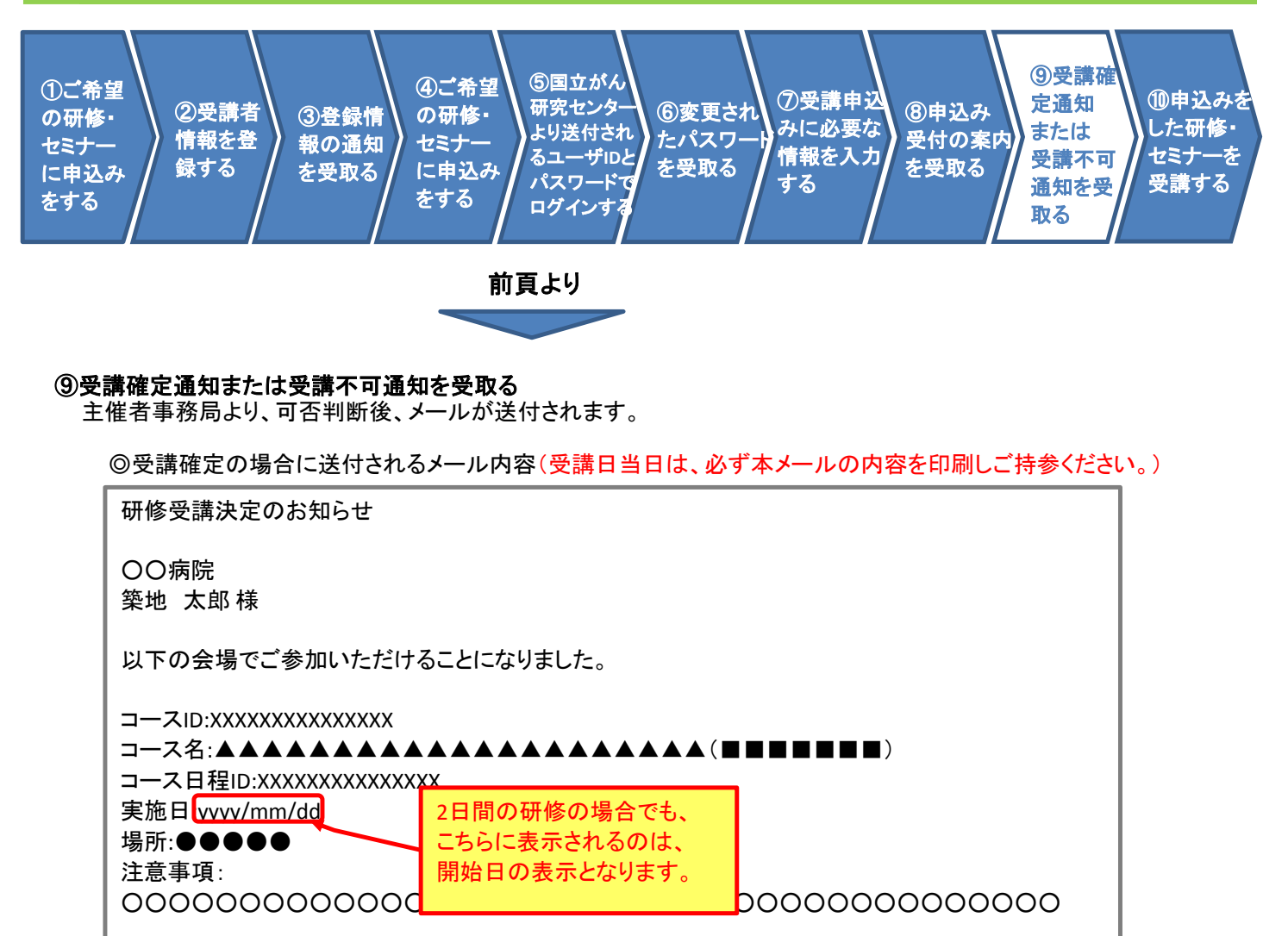

◎受講不可となった場合に送付されるメール内容

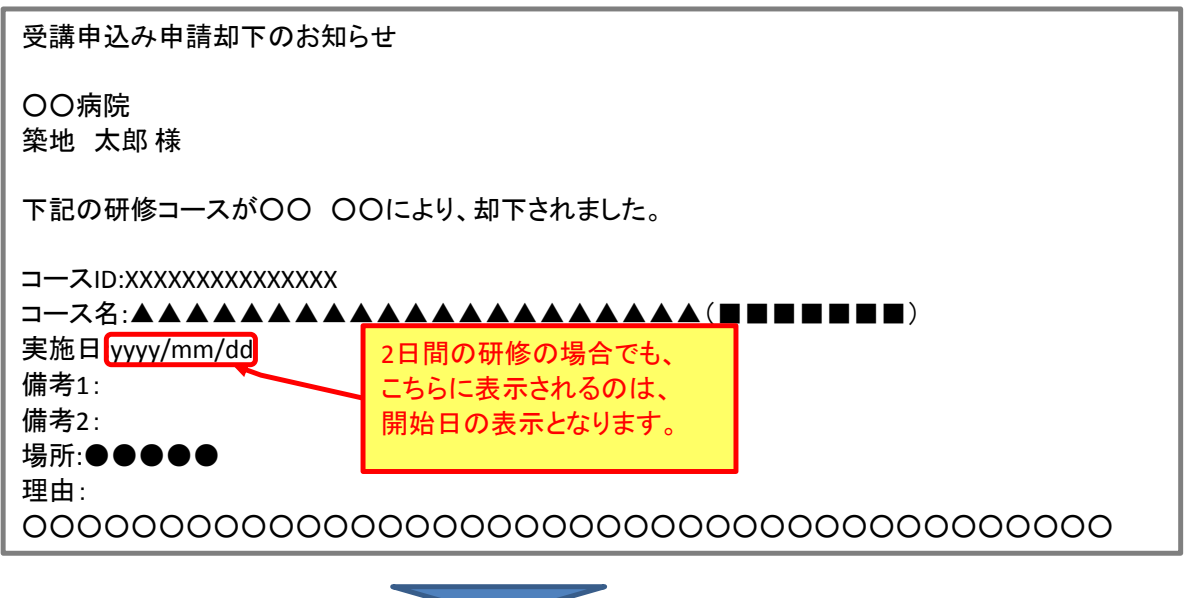

次頁へ続く

## 画面の操作手順 **(17/17)**

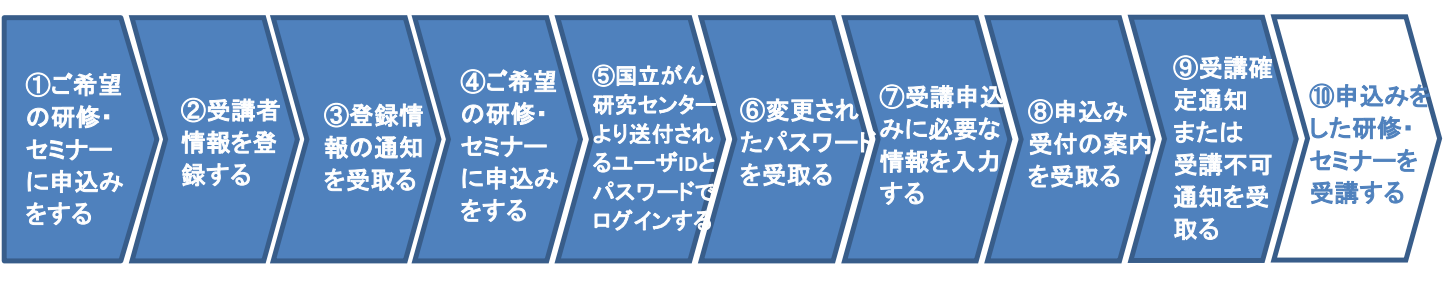

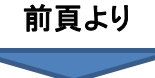

#### ⑩申込みをした研修・セミナーを受講する

受講が決定された方は、送付されたメールの内容を研修当日、プリントアウトして持参してください。 研修の概要等は、『がん情報サービス』のホームページをご参照ください。

## 受講される研修・セミナー(科目)毎の入力項目について **(1/5)**

#### ○受講申込みされる研修・セミナー毎に、入力いただく項目が異なりますので、申込みされる主催者毎の科目の表を な説いただいて、各項目の入力をしてください。

#### ◎院内がん登録実務者研修(共通)はこちら

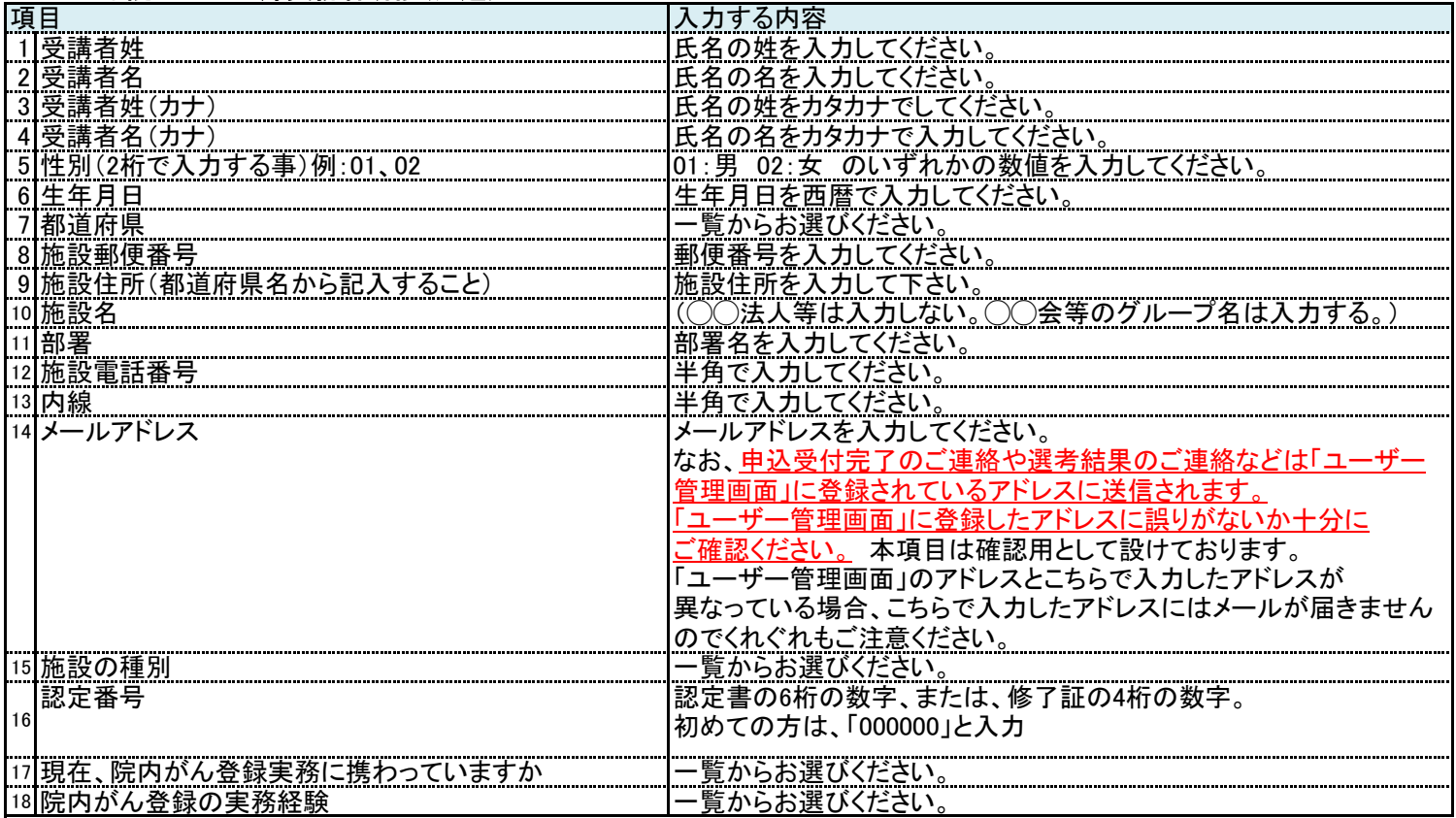

#### ◎がん登録実務初級者認定試験、がん登録実務初級認定者認定更新試験、院内がん登録実務中級認定者認定更新試験はこちら

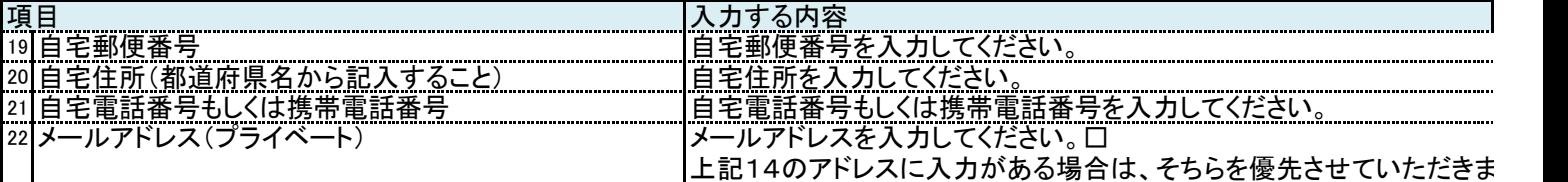

#### ◎院内がん登録実務中級者研修はこちら

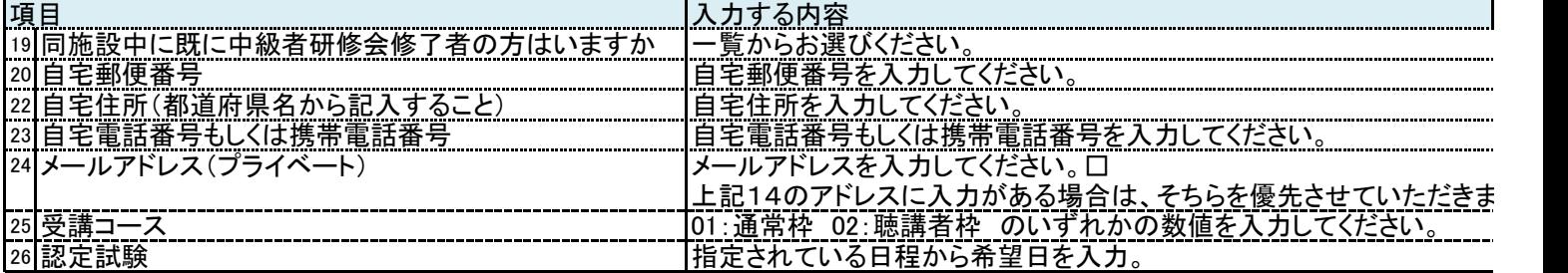

### ◎相談員研修(複数研修共通項目)はこちら (\*は必須項目)

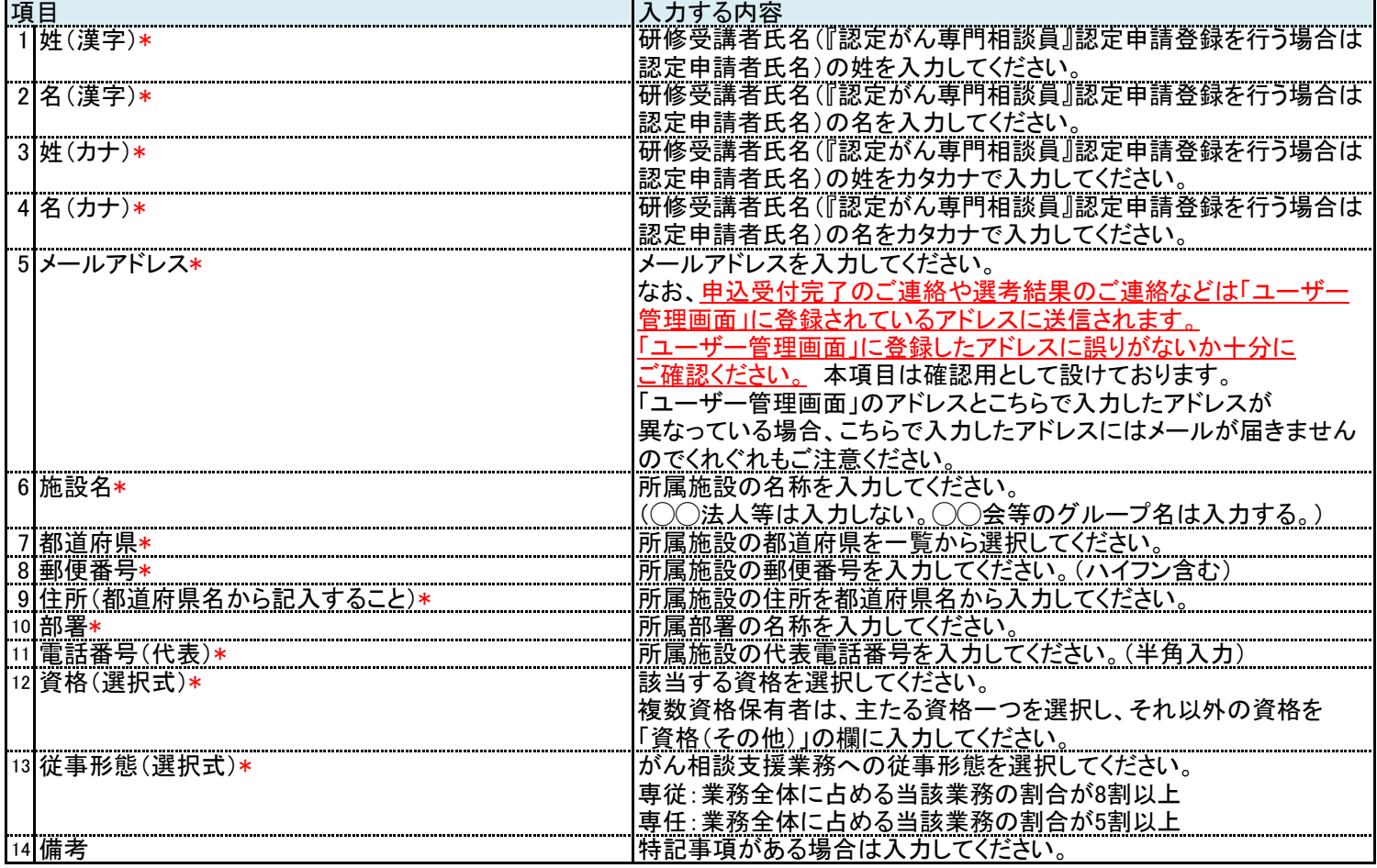

### ◎相談員基礎研修(3)はこちら (\*は必須項目)

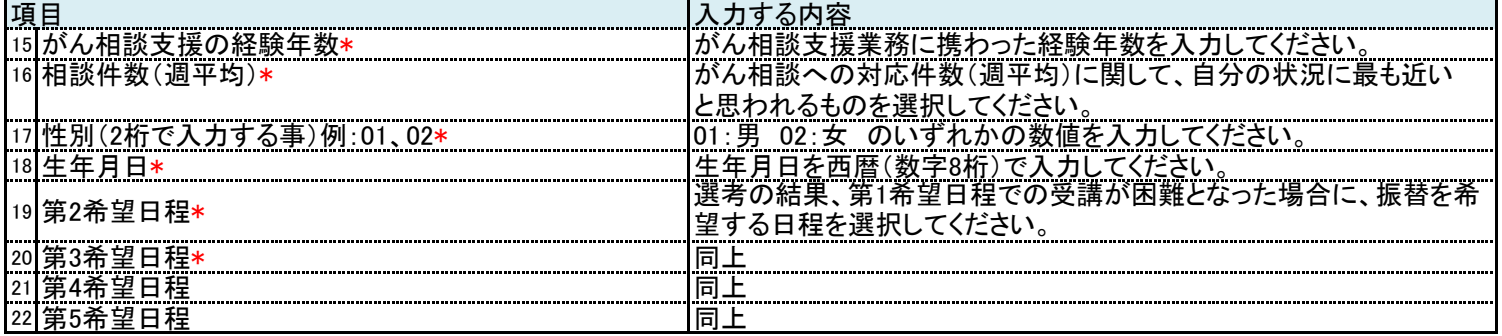

#### ◎相談員指導者研修・指導者フォローアップ研修はこちら (\*は必須項目)

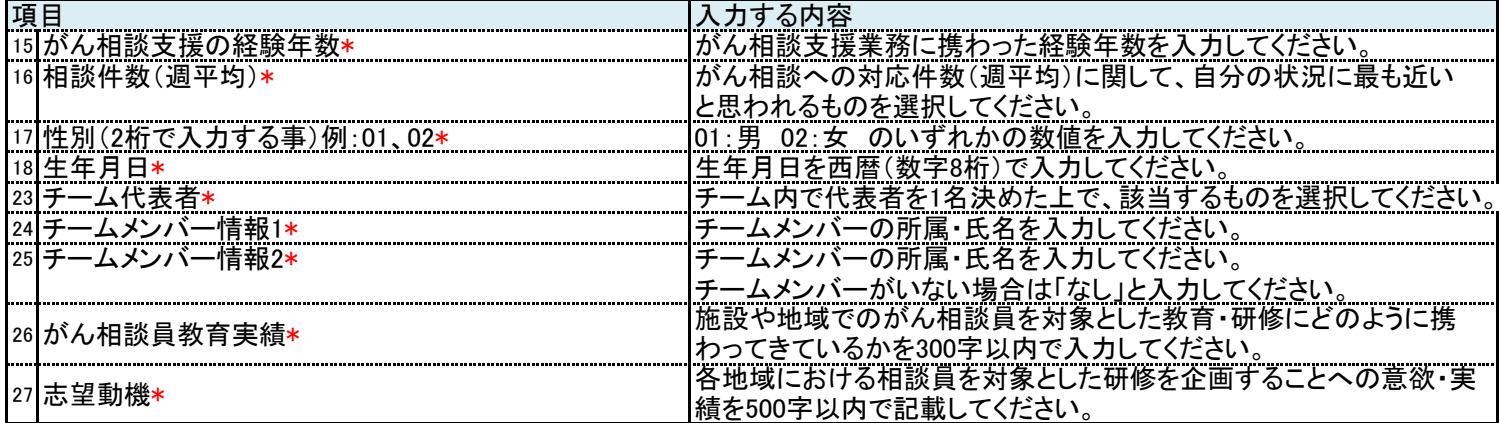

### 受講される研修・セミナー(科目)毎の入力項目について **(4/5)**

### ◎相談員スキルアップ研修はこちら (\*は必須項目)

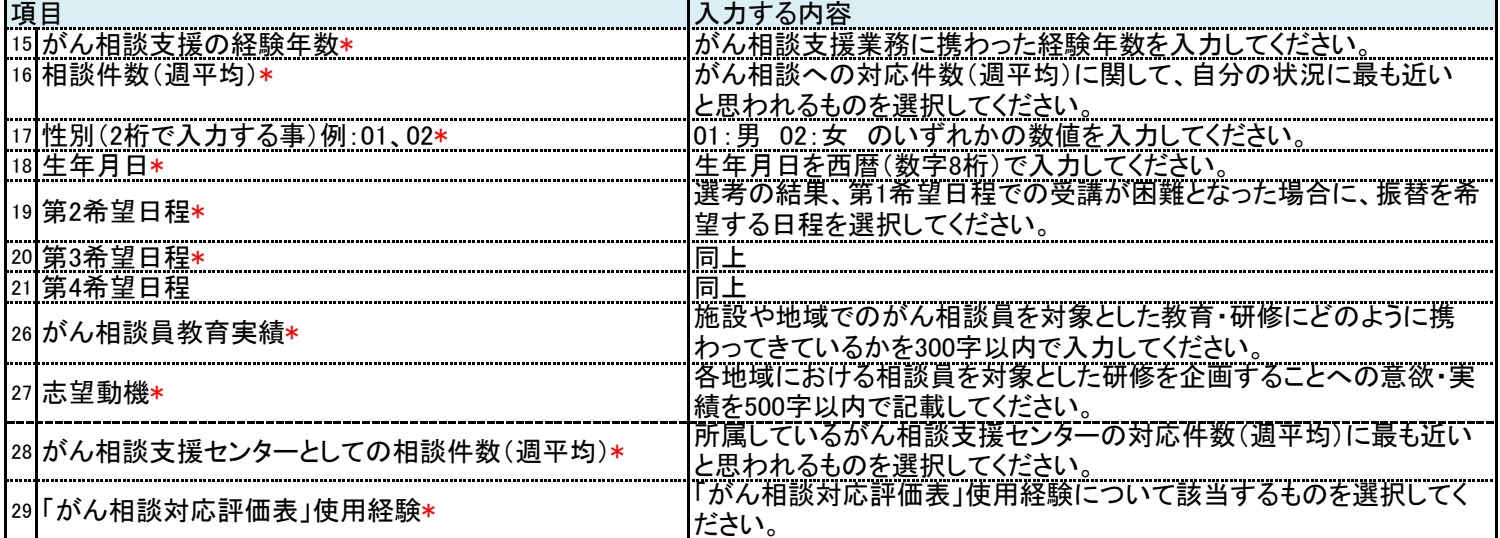

### ◎『認定がん専門相談員』認定申請はこちら (\*は必須項目)

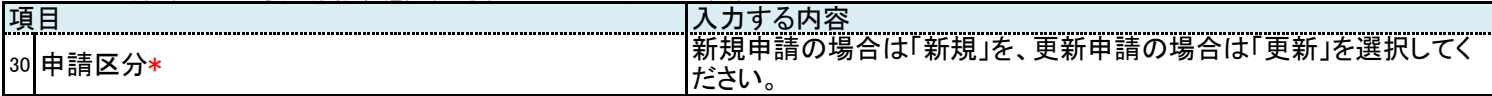

### 受講される研修・セミナー(科目)毎の入力項目について **(5/5)**

#### ◎看護師研修(全研修共通)はこちら

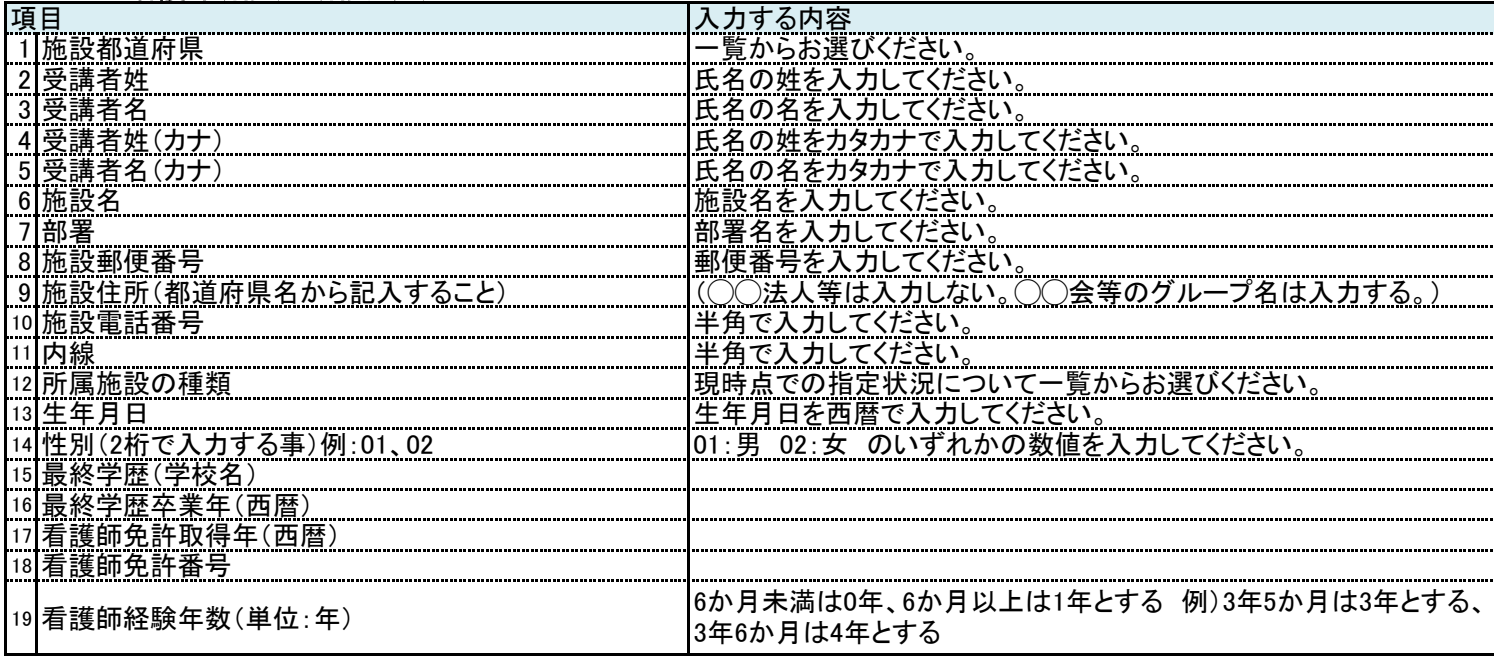

#### ◎看護師研修(がん看護研修企画・指導者養成研修)(がん看護研修企画・指導者養成研修フォローアップ研修) (地域におけるがん看護研修企画・指導者養成研修)(地域におけるがん看護研修企画・指導者養成研修フォローアップ研修)

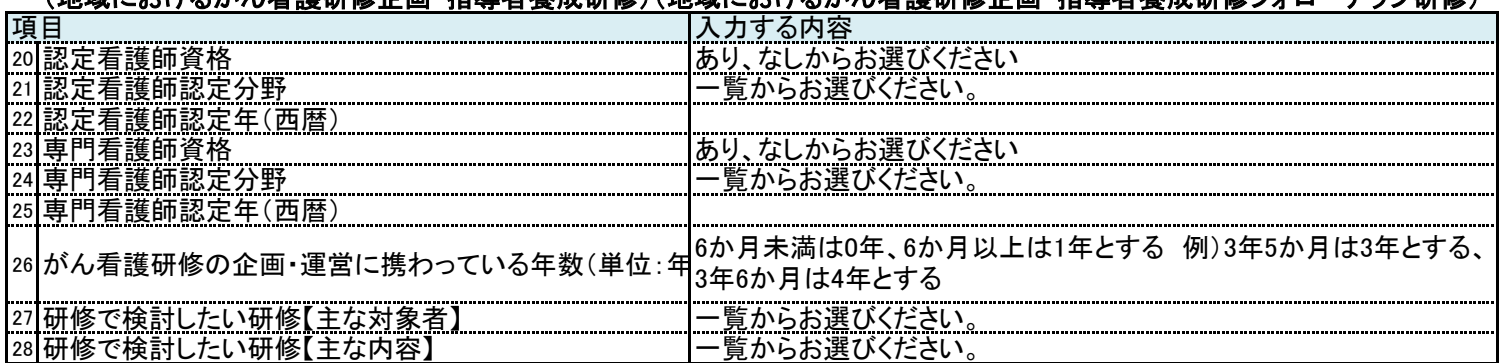

### ◎看護師研修(がん看護専門分野指導者研修 各コース)はこちら

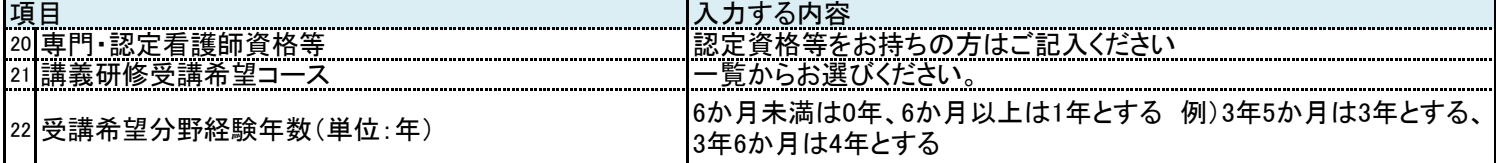